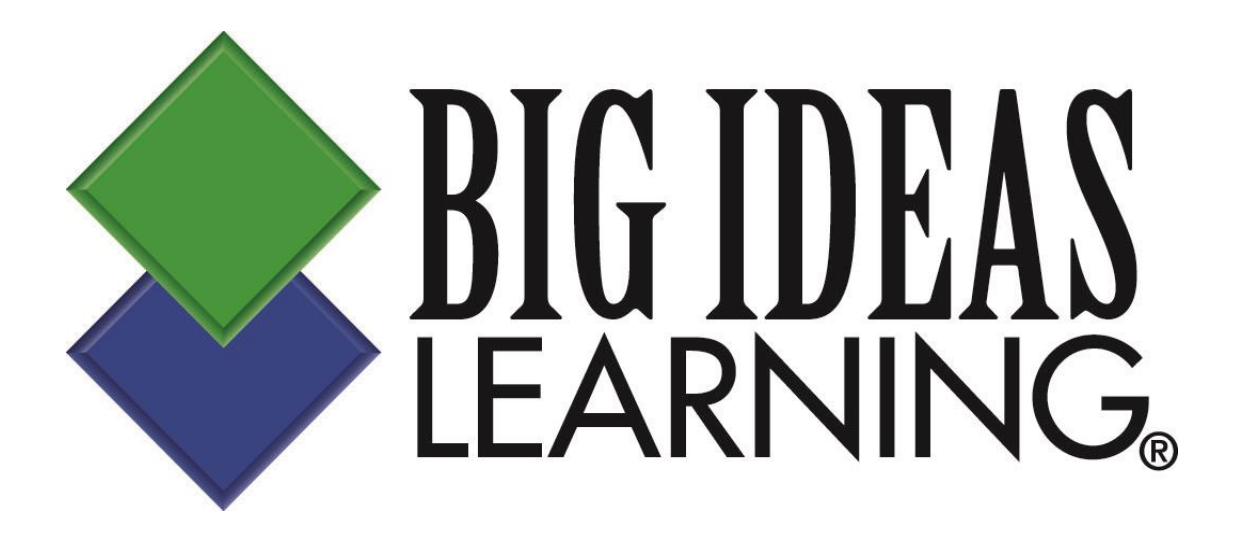

# **User Guide**

## **Dynamic Student Edition eBook Web Reader / App**

## **Table of Contents**

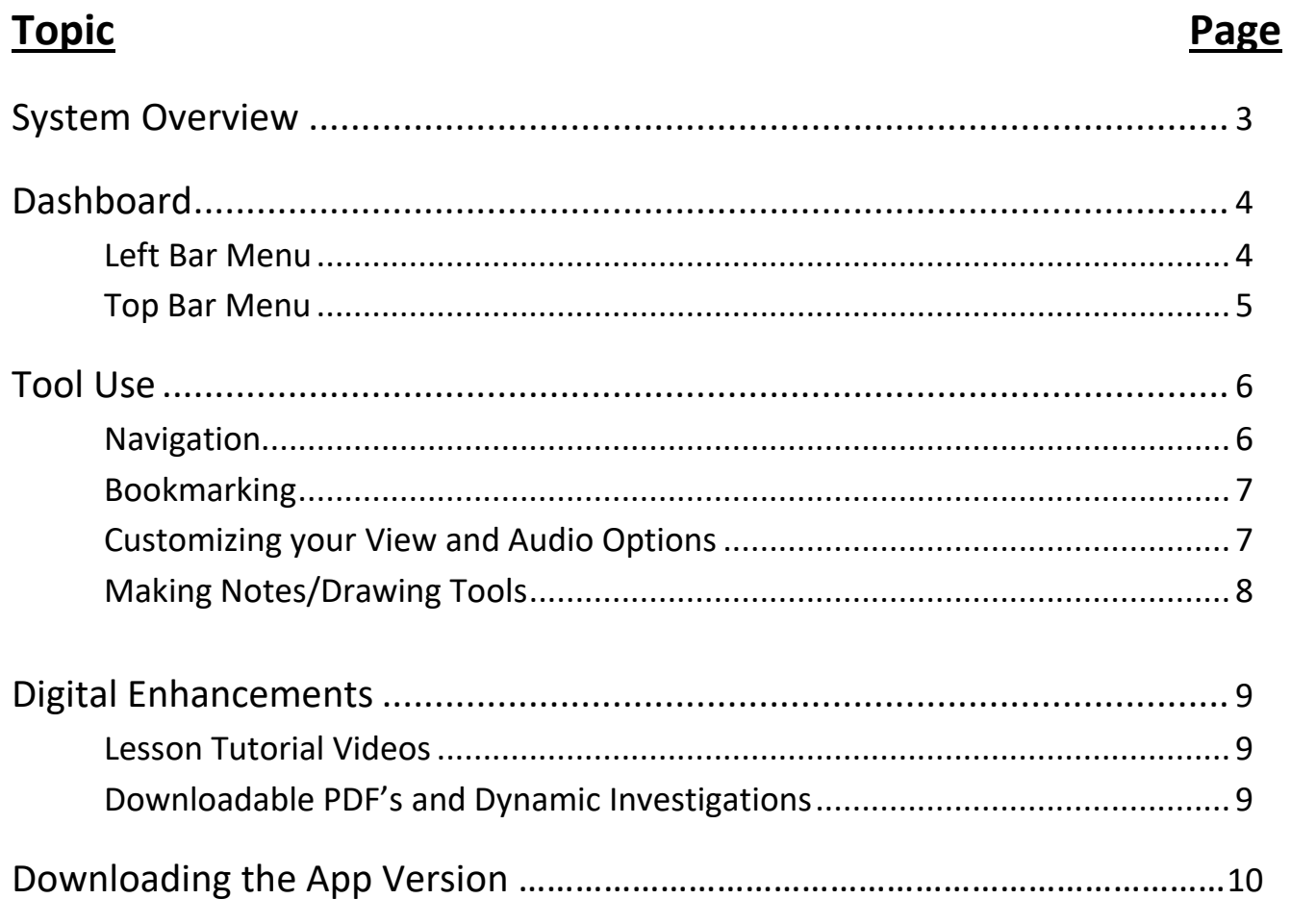

## **System Overview**

The Dynamic Student Edition eBook is a complete version of the student text that includes interactive digital resources. It is available online at *BigIdeasMath.com* and can also be downloaded to a device as an app. The app can be accessed offline, but with a data or internet connection, students can access embedded, digital enhancements, such as English and Spanish audio support, tutorial videos, and point-of-use links to relevant student resources.

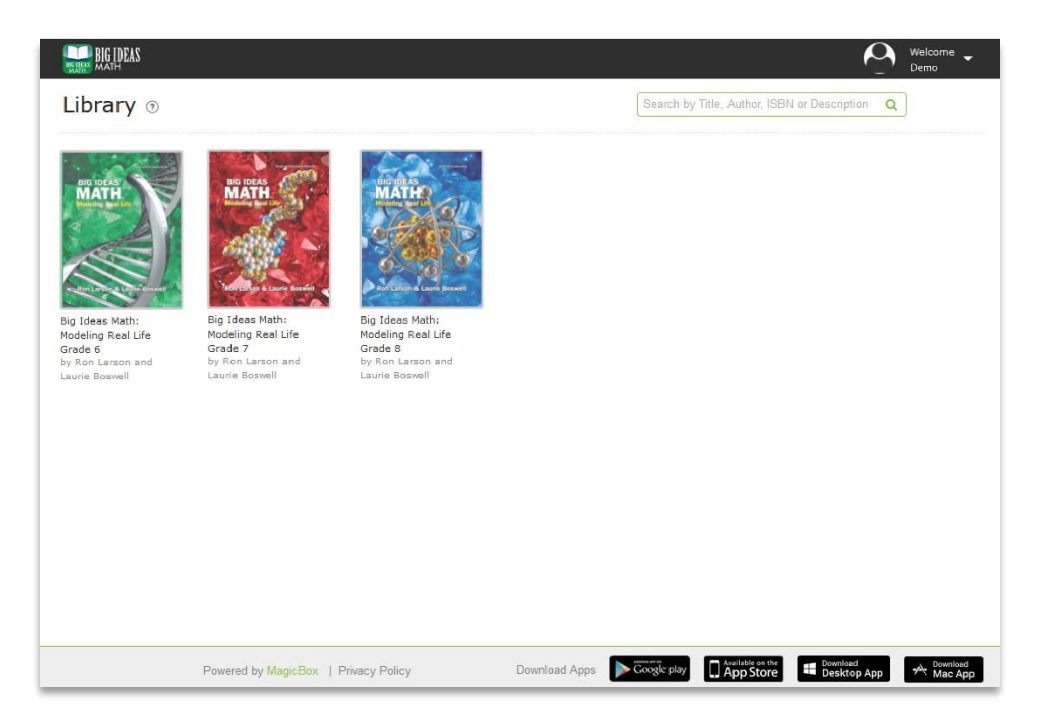

Once a teacher has assigned a book to a class, the book will automatically be available to students.

This guide will walk you through the Dynamic Student Edition eBook and will provide step-by-step instructions for using each of its features.

## **Dashboard**

Within the Dynamic Student Edition eBook, your menu bar will always be on the left, with customization options in the upper right hand corner of the screen, navigation arrows on either side of the page and the zoom in/out icons on the right.

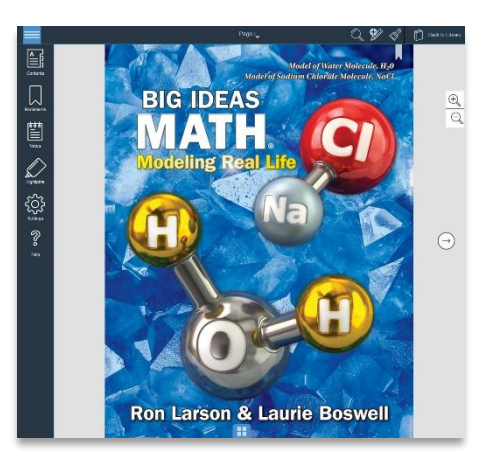

#### **Left Menu Bar**

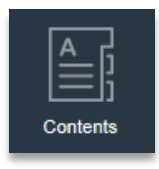

**Content:** Select any chapter and section or enter a page number.

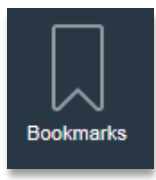

**Bookmark:** View a list of the bookmarks that have been created. Click on a bookmark to navigate to that page.

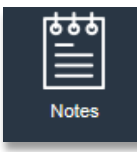

**Notes:** View a list of notes that have been created. Click on a note to navigate to the page containing the selected note.

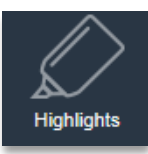

**Highlights:** View a list of highlights that have been created. Click on a highlight to navigate to the page containing the selected highlight.

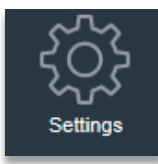

**Settings:** Select one- or two-page view.

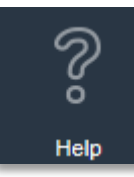

**Help:** View details about the Student Dynamic eBook's features.

#### **Top Menu Bar**

Go to Page

 **Go To Page:** Use this to go to a specific page in the book. Type in the page number and press enter.

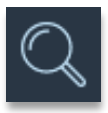

**Search**: Type the keyword to search. From the list of search results, select a page to navigate to it.

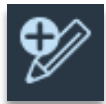

**Add Note:** Select this icon from the top panel to add a note. In the note window that opens, type in the title and the text of the note.

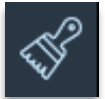

**Drawing Tool:** Select this icon to choose different drawing tool options, including a pen, highlighter, or eraser.

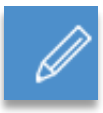

**Pen Tool:** Students can write freehand or take notes, personalizing their notes to suit their preferences.

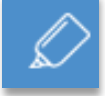

**Highlighter Tool:** Students can highlight text in different colors to draw their attention back to important information or facts.

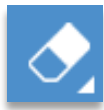

**Eraser:** Use this icon to select the eraser options.

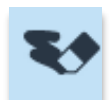

**Erase Selectively:** Click on the freehand note or highlight to be deleted.

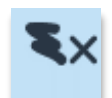

**Erase All:** Erase everything all at once.

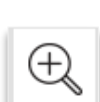

**Zoom In:** Click this icon to view the page in larger size.

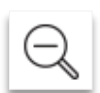

**Zoom Out:** Click this icon to view the page in smaller size.

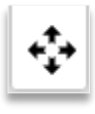

**Panning:** Click this icon to activate panning while in zoomed-in view. This will allow students to move the page in zoomed-in state. Text selection will be disabled.

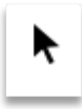

**Text Selection:** Use this icon to activate text selection while in zoomed-in view. Panning will be disabled.

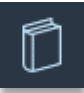

**Library:** Click this icon to go back to Library.

## **Tool Use**

#### **Navigation**

There are several ways that you can locate a specific page, topic, or chapter of the book within the Dynamic Student Edition eBook.

- Use the *Contents* button on the left menu bar and select a chapter and/or section.
- Click on the *Search* button on the top menu bar and type in a keyword.
- Use the right and left navigation arrows to scroll to the desired page.
- Enter the page number using the *Go To Page* option, which can be found by clicking on the page number at the top.

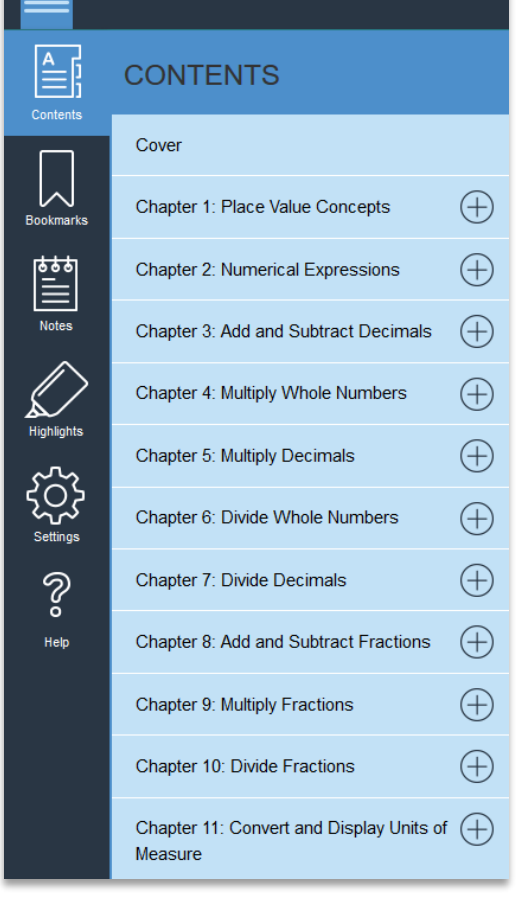

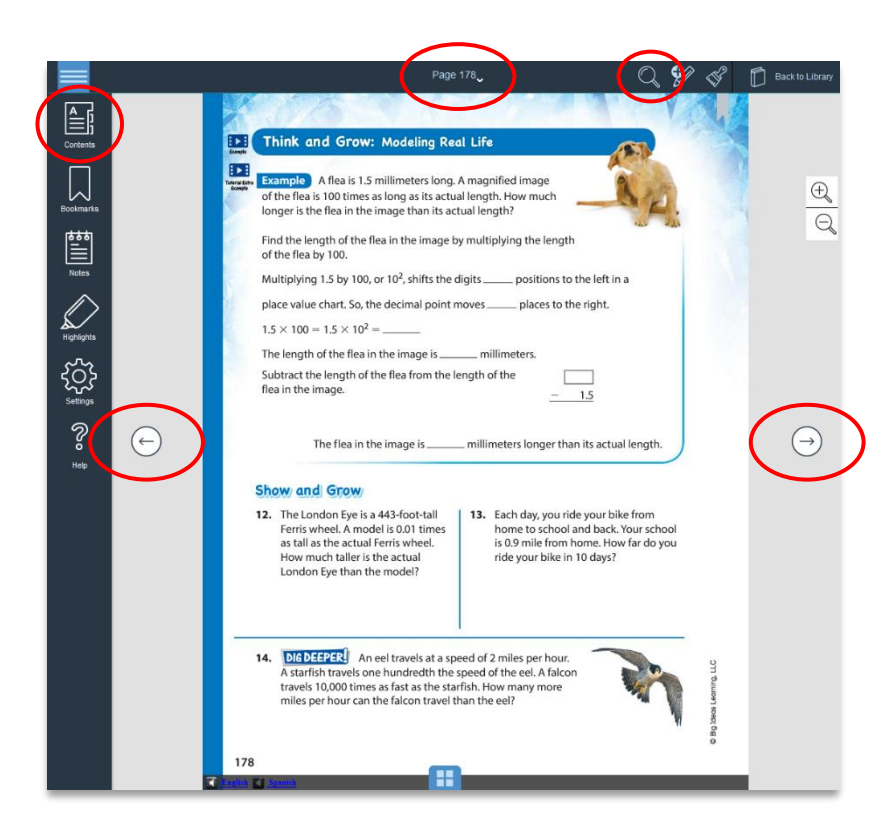

#### **Bookmarking**

Clicking on the grey bookmark at the top of a page will turn it red  $\blacksquare$  and add it to a list of bookmarked pages on the left menu bar.

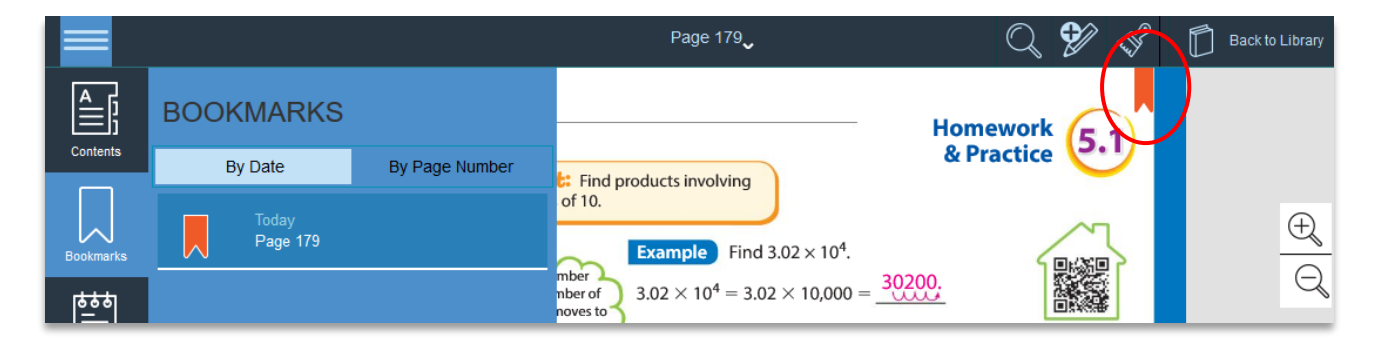

#### **Customizing Your View and Audio Options**

The Dynamic Student Edition eBook provides several options for customizing your view. You may choose from viewing one or two pages at once by clicking on setting from your left menu bar. You can also adjust the size of the text and images on the page by zooming in and out using the tools on your side menu bar.

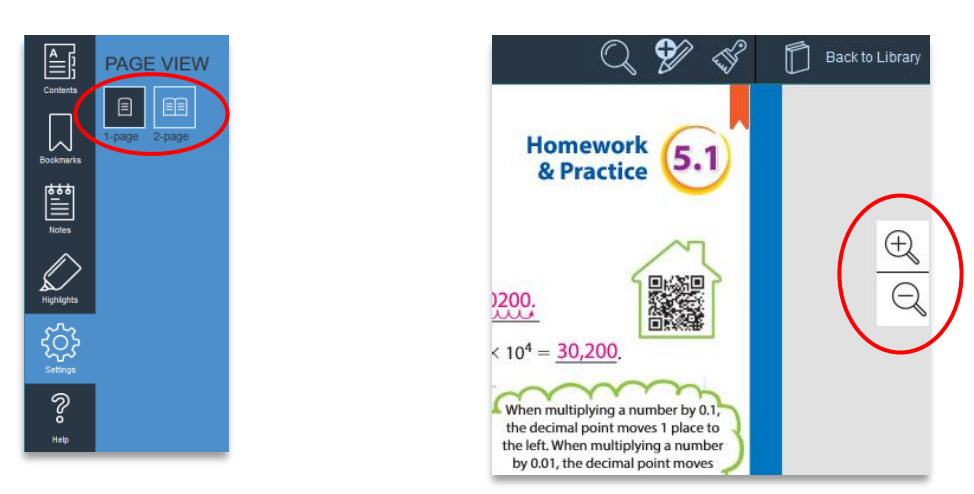

At the bottom of the screen you will find the option to choose from hearing any of our audio pieces in either English or Spanish.

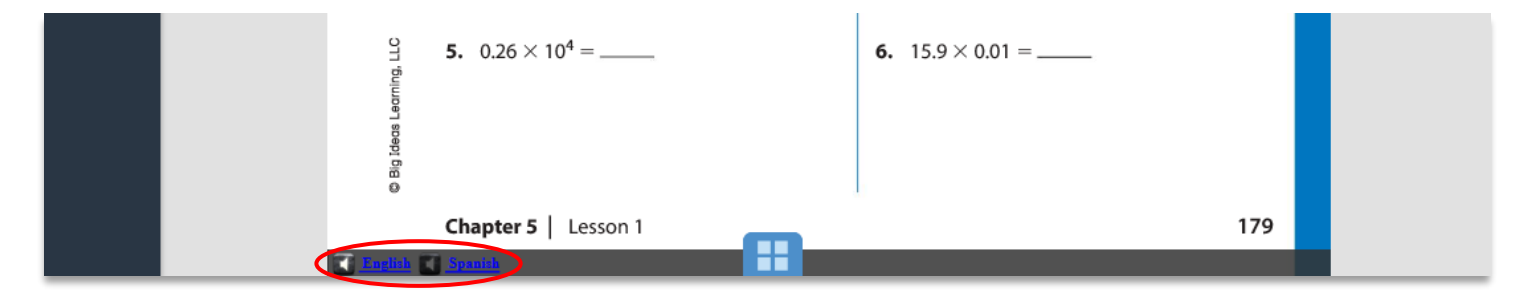

#### **Making Notes/Drawing Tools**

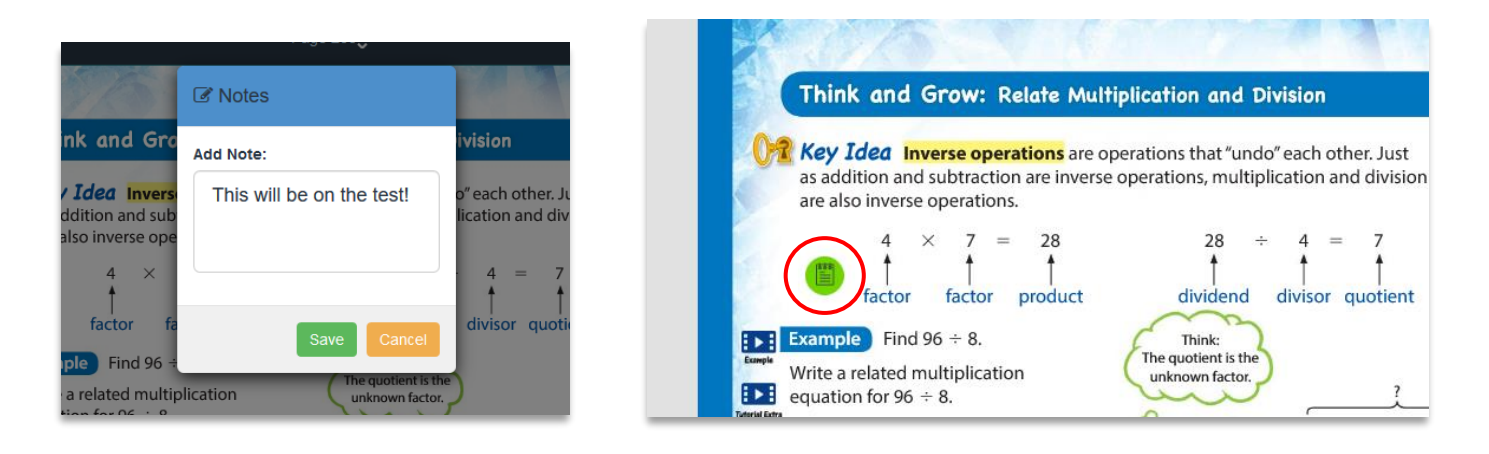

Clicking on the *Add Note* tool in the top menu bar will direct you to tap anywhere on the page to add a note. Once you have typed and saved your note, a  $\Box$  icon will appear on your screen so that you can reference, update, or remove the note.

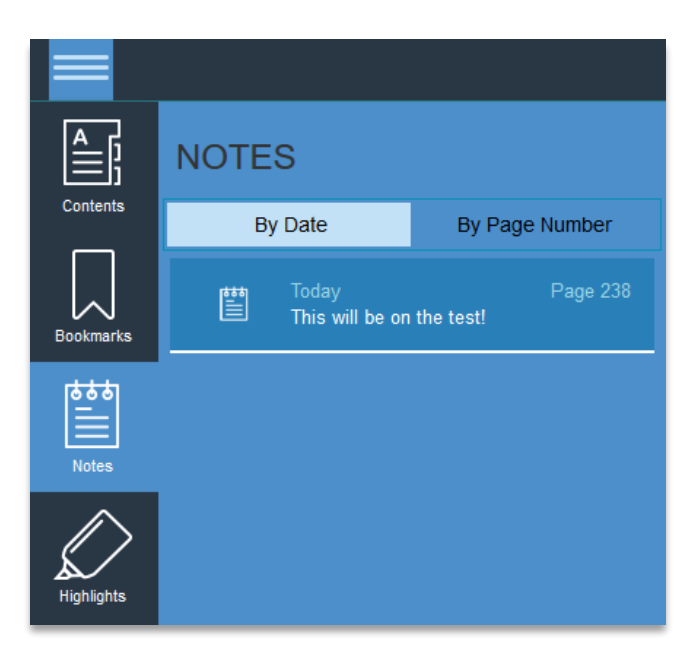

You may also go back and reference any notes you have made by clicking on the *Notes* icon located within your left menu bar.

Selecting the *Drawing Tools* from the top menu bar will give you the options to draw, highlight, change the color of your drawing tools, and erase all or some of your work.

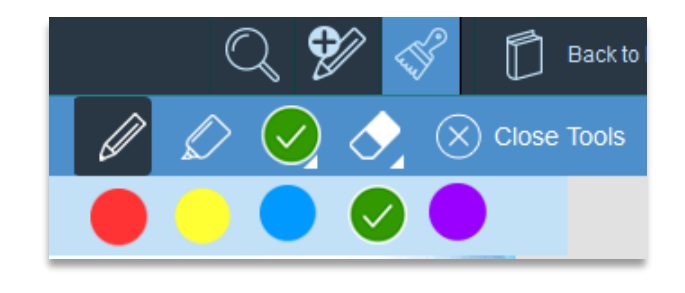

### **Digital Enhancements**

#### **Lesson Tutorial Videos**

A Lesson Tutorial Video is available for every Example and every Monitoring Progress problem in the text. These are particularly valuable for a student who needs an additional explanation for an example or who missed a class and needs additional support at home.

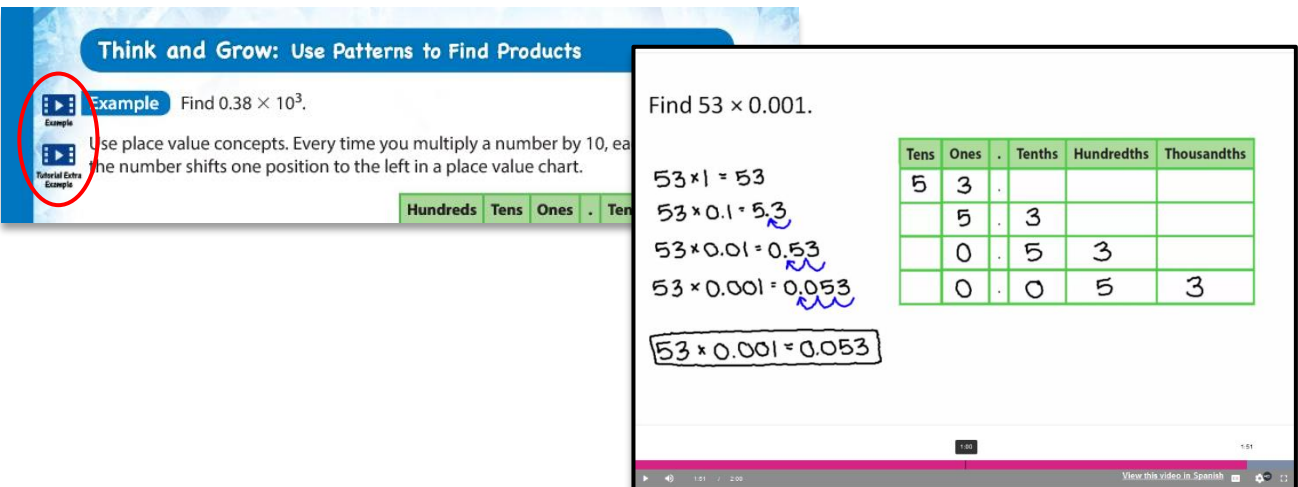

#### **Downloadable PDFs and Interactive Explorations**

The Student Journal icon (grades 6-12) indicates that the student can download the pertinent Student Journal page in PDF format for this section. Desmos icons are also available. They will correlate directly to the exploration.

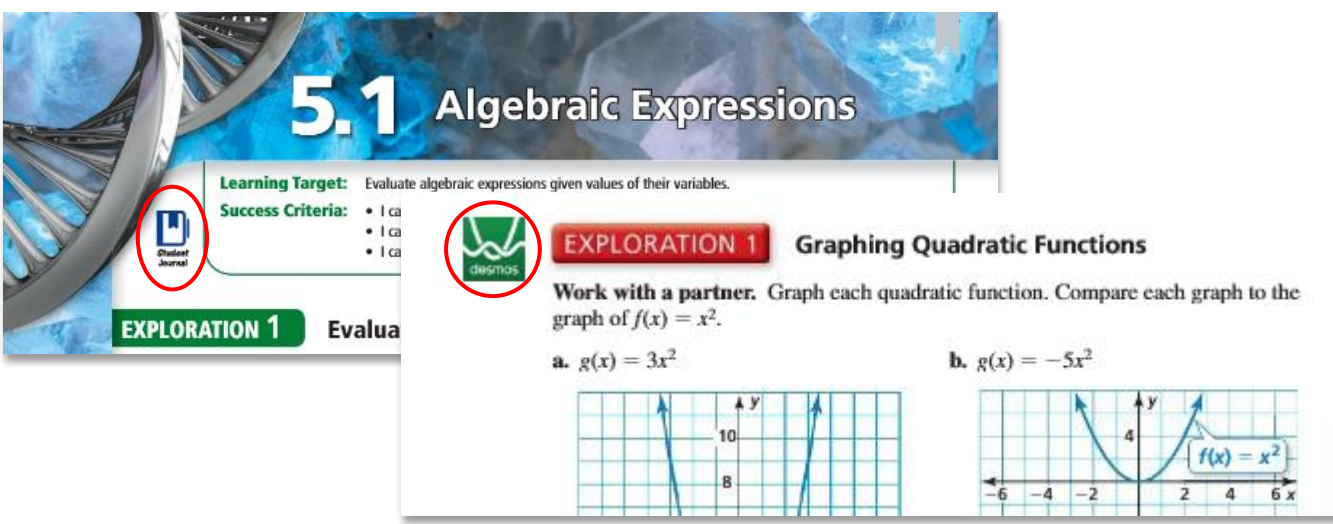

## **Downloading the App Version**

The iPad app can be found in the iTunes store by searching for "Big Ideas".

The Android app can be found in the Google Play store.

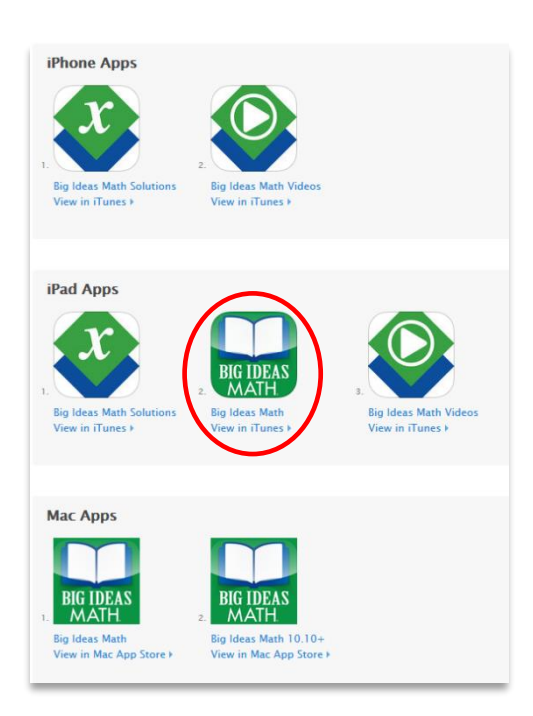

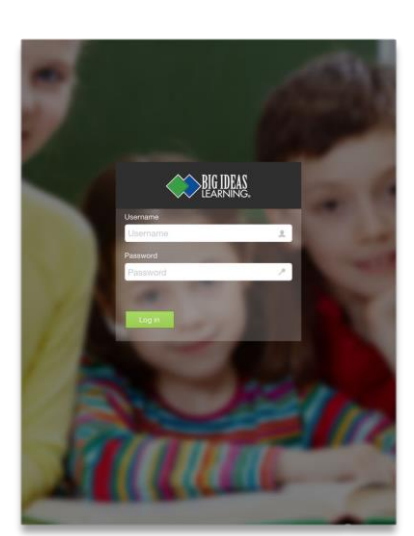

Once the app has installed, locate and open it on your device. Login with the same username and password that you use to login to *BigIdeasMath.com*.

After logging into the app, you will see all of the titles that you have assigned to your classes.

Click the "Download" button beneath a book to download it to your device. The length of time it will take for a book to download is dependent on the speed of your data connection and may take several minutes.

To remove a book from your device, press the archive icon below the book you wish to remove. This will present the option to archive the book. Select this to remove the book.

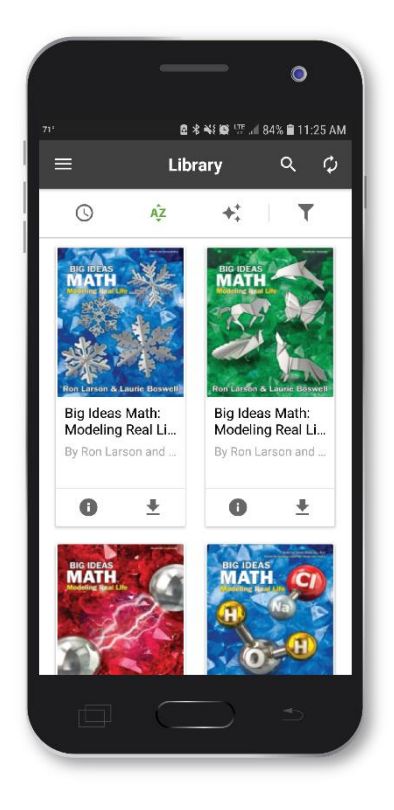